# FAIRE COMMUNIQUER UNE TABLETTE AVEC UN PERIPHERIQUE SANS FIL POUR DUPLIQUER L'ECRAN

22 avril 2015

# TABLE DES MATIERES

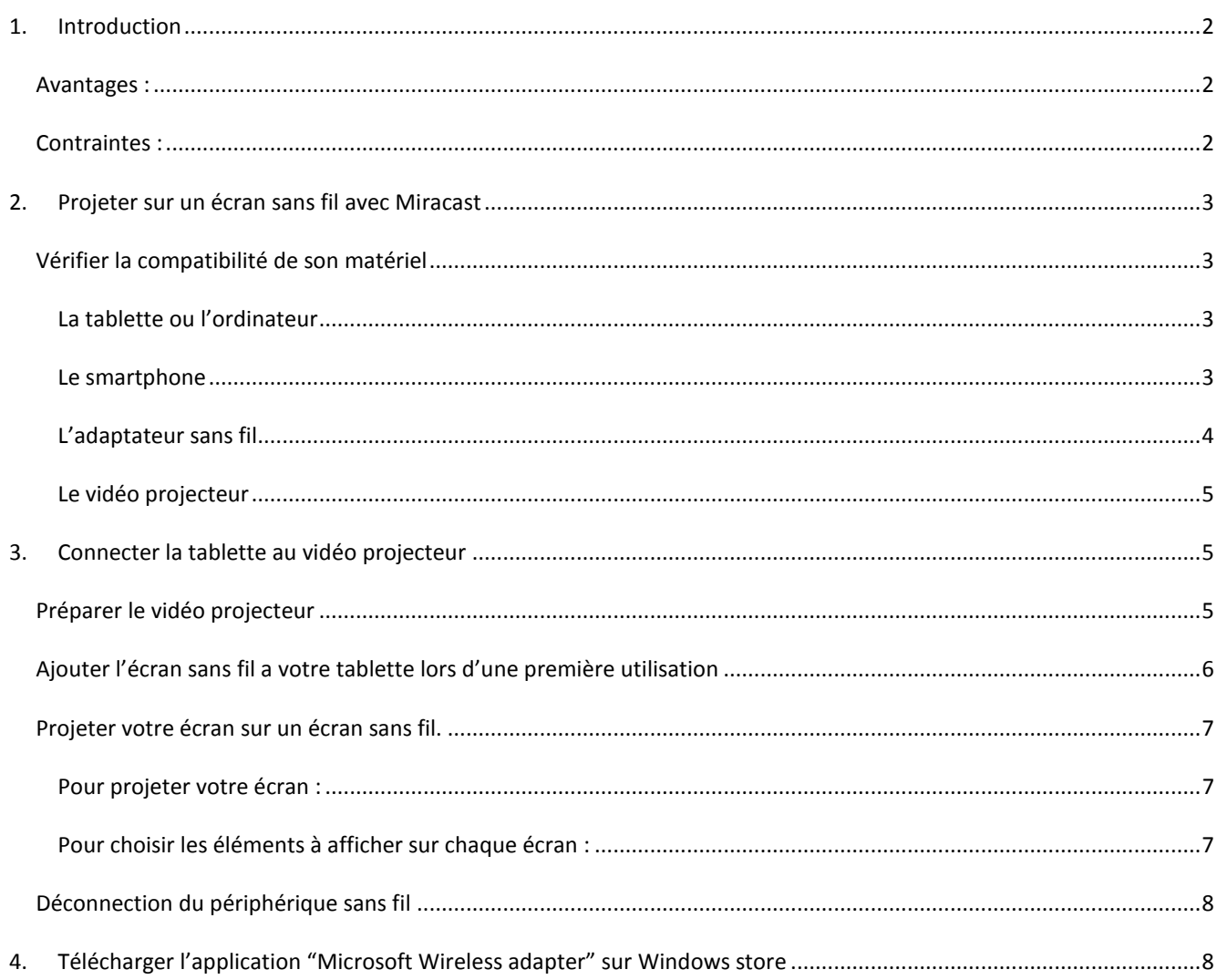

### <span id="page-1-0"></span>**1. INTRODUCTION**

L'opération consiste à afficher sur un vidéo projecteur l'écran d'une tablette ou d'un smartphone à l'aide d'une connexion sans fil. Le vidéo projecteur ne disposant pas de l'option WiFi.

Pour cela nous allons décrire comment procéder en recourant à la technologie Miracast.

Miracast est une technologie que votre tablette peut utiliser pour projeter votre écran sur des télévisions, des projecteurs et des lecteurs multimédias de diffusion en continu qui prennent en charge Miracast. Cela vous permet de partager votre travail, présenter un diaporama ou visualiser une vidéo sur un écran plus grand.

# <span id="page-1-1"></span>AVANTAGES :

- $\checkmark$  L'utilisateur se soustrait du besoin de connecter la tablette avec un câble au vidéo projecteur pour diffuser le contenu ;
- La mobilité est conservée, les déplacements sont possibles dans le zone de couverture ;
- $\checkmark$  Il est possible d'utiliser la technologie Miracast avec tous les vidéos projecteurs (ou téléviseurs) disposant d'une prise USB et d'une prise HDMI ;
- Un coût « raisonnable » par rapport à d'autres solutions (VP WiFi, dongle WiFi des fabricants de VP).

# <span id="page-1-2"></span>CONTRAINTES :

- $\checkmark$  Nécessite Windows 8.1 et une tablette ou un ordinateur compatible [\(voir point 2\)](#page-2-2) ;
- $\checkmark$  Nécessite Windows phone 8.1 pour une utilisation avec un smartphone qui lui-même doit être également compatible (les Lumia/Microsoft à partir de la série 6xx, modèle « 30 » ou plus récent) ;
- $\checkmark$  Compatible avec Androïd 4.2.1 minimum ;
- $\checkmark$  Si le périphérique de projection ne prend pas en charge la technologie Miracast, un adaptateur est indispensable [\(voir point](#page-2-4) 2).

# <span id="page-2-0"></span>**2. PROJETER SUR UN ECRAN SANS FIL AVEC MIRACAST**

Toutes les opérations décrites par la suite sont réalisées avec une tablette Windows 8.1 et un vidéo projecteur portable. Le vidéo projecteur, à l'inverse de certains téléviseurs récents, ne prend pas en charge nativement la technologie Miracast. Le recours à un adaptateur spécifique est nécessaire.

# <span id="page-2-2"></span><span id="page-2-1"></span>VERIFIER LA COMPATIBILITE DE SON MATERIEL

# LA TABLETTE OU L'ORDINATEUR

A partir de Windows 8.1, effectuez un balayage à partir du bord droit de l'écran, puis appuyez sur « Périphériques ». (si vous utilisez une souris, pointez en bas à droite de l'écran, déplacez le pointeur vers le haut, puis cliquez sur « Périphériques »). Appuyez ou cliquez sur « Projeter ». Si l'option « Ajouter un affichage sans fil » est proposée, votre tablette ou PC prend en charge **Miracast** 

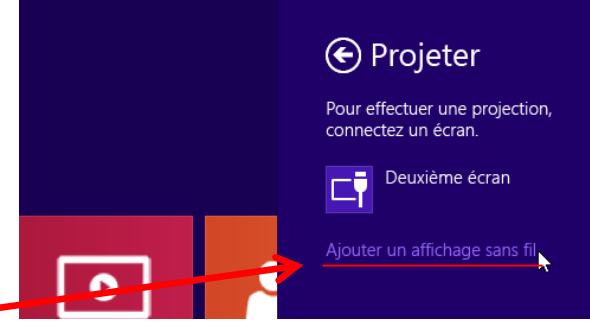

#### <span id="page-2-3"></span>LE SMARTPHONE

Assurez-vous que la fonction WiFi est activée.

Dans les paramètres de votre smartphone, sélectionnez « Projeter votre écran ». Choisissez l'écran sans fil dans la liste des périphériques trouvés, puis suivez les instructions qui s'affichent à l'écran.

<span id="page-2-4"></span>Un message vous informe si votre téléphone ne permet pas de projeter votre écran avec une connexion sans fil.

#### L'ADAPTATEUR SANS FIL

<span id="page-3-0"></span>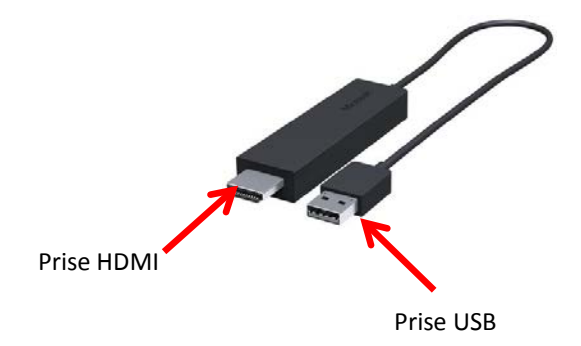

L'adaptateur Microsoft Wireless à connecter sur les prises du vidéo projecteur. La prise USB sert à alimenter électriquement l'adaptateur. L'image et le son sont transmis à l'adaptateur. Le son peut être amplifié en branchant des enceintes amplifiées à la sortie audio du VP. [Lien vers le site de Microsoft.](http://www.microsoft.com/hardware/fr-fr/p/wireless-display-adapter#overview)

L'adaptateur permet à la tablette ou au PC de communiquer sans fil avec le périphérique d'affichage. La communication s'établit en direct entre la tablette et l'adaptateur.

Plusieurs fabricants proposent des adaptateurs Miracast, (le test de l'adaptateur de Microsoft donne entière satisfaction). Pour les autres adaptateurs, il faut suivre les instructions du fabricant pour connecter l'adaptateur et faire ses propres essais.

Microsoft propose sur Windows Store une application gratuite qui permet :

- D'affiner le réglage de l'écran de la tablette qui est affiché sur le périphérique avec précision pour une parfaite adéquation entre les deux ;
- De mettre à jour le microprogramme (firmware) de l'adaptateur.

Où trouver l'adaptateur sans fil Microsoft : [en vente sur internet](http://www.microsoft.com/france/acheter/wireless-display-adapter/) ou disponible dans les magasins de certaines grandes enseignes.

#### <span id="page-4-0"></span>LE VIDEO PROJECTEUR

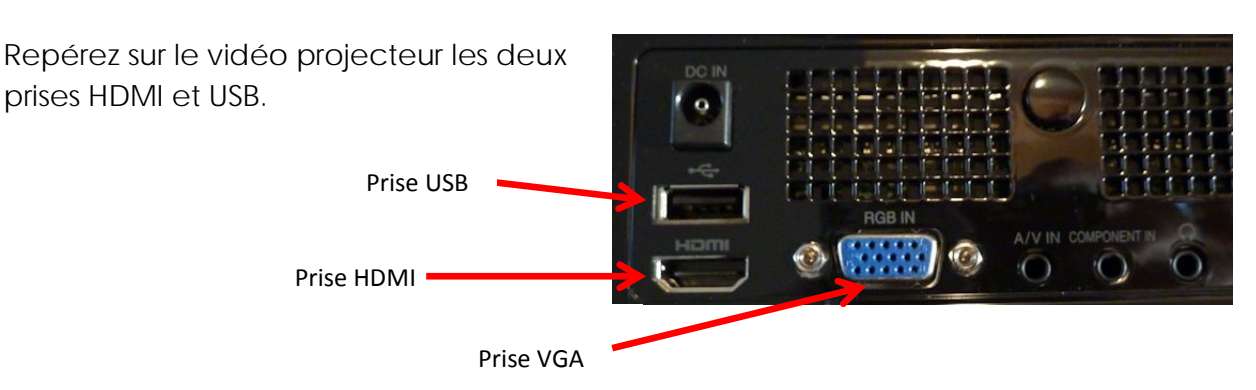

Exemples de vidéo projecteurs plus particulièrement adaptés aux usages en EPS : site [videoprojecteur24](http://www.videoprojecteur24.fr/filterresult.php?fromprojectorfilter=1&cPath=550&cat=550&optansi=&chktype_541=LED&optprice=)

Quelques préconisations pour le choix d'un VP :

- Une lampe LED de préférence (longévité, pas de temps d'attente à l'arrêt) ;
- Affichage WXGA (widescreen ou écran large, résolution de 1280 x 800 minimum, plus grande le coût du VP augmente sensiblement) ;
- Luminosité : 500 ANSI est un minimum pour des pièces sans occultation
- Connectique :
	- $\triangleright$  une prise USB ;
	- $\triangleright$  une prise HDMI :
	- une sortie audio (pour amplifier le son) représentée par un petit casque ;
	- Certains VP permettent d'afficher les fichiers « Office », des vidéo (DivX) des images (Jpeg) et écouter des fichiers audio (mp3) stockés sur une clé USB connectée via la prise USB du VP.

# <span id="page-4-1"></span>**3. CONNECTER LA TABLETTE AU VIDEO PROJECTEUR**

# <span id="page-4-2"></span>PREPARER LE VIDEO PROJECTEUR

Branchez l'adaptateur sans fil sur le vidéo projecteur comme illustré sur la photo ci-contre.

Quelques secondes après la mise sous tension du VP, un petit témoin lumineux de couleur blanche s'allume sur l'adaptateur.

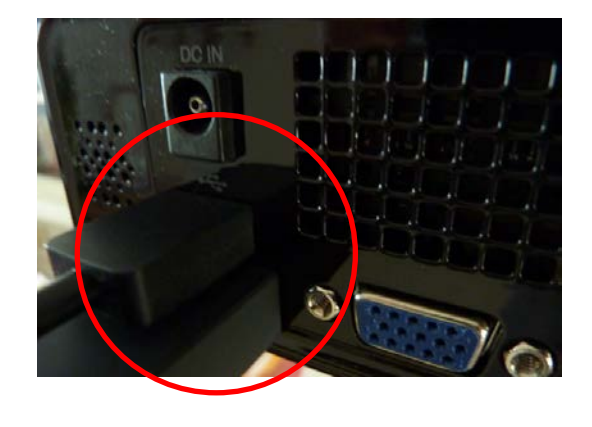

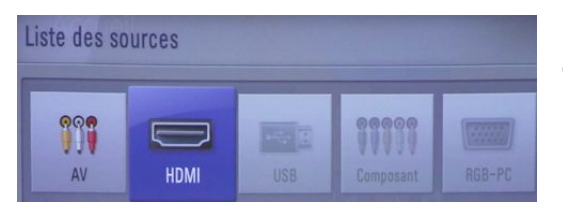

La sélection de la source appropriée dans le menu du VP. Bien sélectionner HDMI.

# <span id="page-5-0"></span>AJOUTER L'ECRAN SANS FIL A VOTRE TABLETTE LORS D'UNE PREMIERE UTILISATION

Quand votre tablette et votre VP sont prêts pour la projection, vous devez ajouter l'écran sans fil à votre PC. **Les deux appareils doivent se trouver à portée l'un de l'autre (moins de 10 mètres).** 

- Effectuez un balayage à partir du bord droit de l'écran de la tablette, puis appuyez sur Périphériques ;
- $\checkmark$  Appuyez ou cliquez sur Projeter, puis sur Ajouter un affichage sans fil ;
- Choisissez l'écran sans fil dans la liste des périphériques trouvés, puis suivez les instructions qui s'affichent à l'écran.

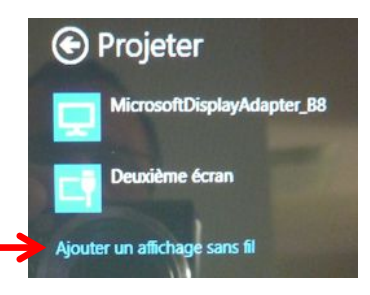

#### <span id="page-6-0"></span>PROJETER VOTRE ECRAN SUR UN ECRAN SANS FIL.

Après avoir ajouté l'écran sans fil à votre tablette, vous pouvez projeter son écran sur le périphérique sans fil.

<span id="page-6-1"></span>POUR PROJETER VOTRE ECRAN :

- Effectuez un balayage à partir du bord droit de l'écran, puis appuyez sur Périphériques ;
- Appuyez ou cliquez sur Projeter, puis appuyez sur l'écran sans fil de votre choix.

<span id="page-6-2"></span>POUR CHOISIR LES ELEMENTS A AFFICHER SUR CHAQUE ECRAN :

- Effectuez un balayage à partir du bord droit de l'écran, puis appuyez sur Périphériques ;
- Appuyez ou cliquez sur Projeter, puis choisissez l'une des options suivantes :
	- a) Écran du PC uniquement. Tout s'affichera sur votre tablette (quand vous êtes connecté à un périphérique sans fil, cette option devient Déconnecter) ;
	- b) Dupliquer. L'affichage est le même sur les deux écrans. **C'est le mode d'affichage le plus intéressant avec une tablette** ;
	- c) Étendre. Votre écran s'étend sur les deux moniteurs, et vous pouvez faire glisser et déplacer des éléments entre les deux, **peu pratique avec une tablette** ;
	- d) Deuxième écran uniquement. Tout s'affichera sur l'écran connecté. Votre autre écran n'affichera rien.

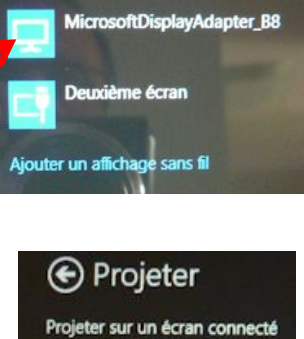

**←** Projeter

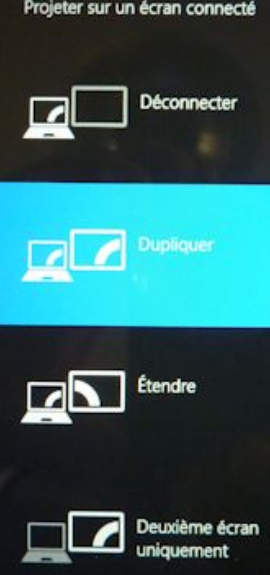

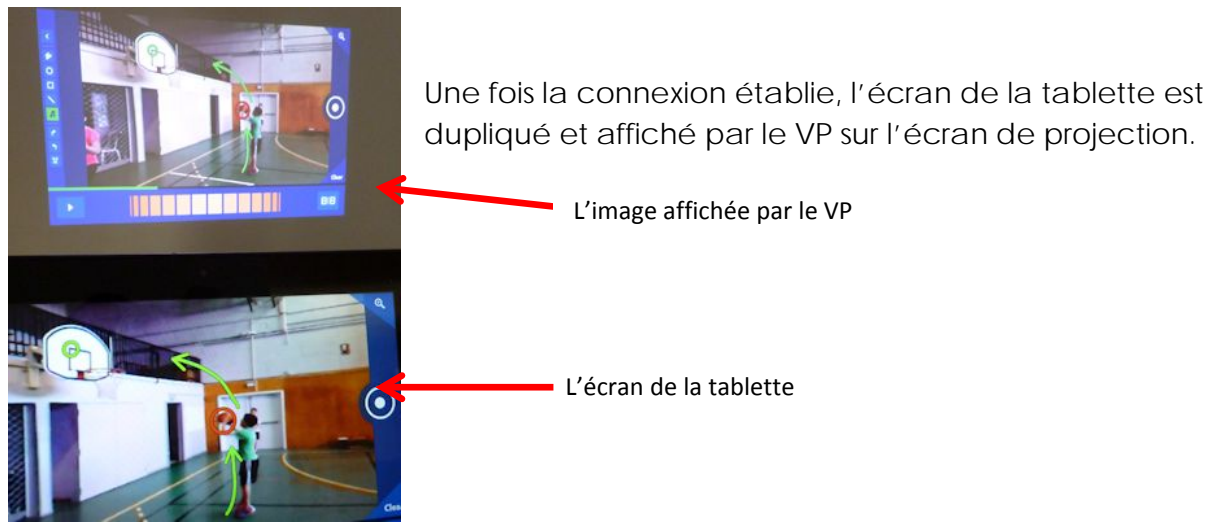

#### <span id="page-7-0"></span>DECONNECTION DU PERIPHERIQUE SANS FIL

Si vous déplacez votre tablette hors de portée de l'écran sans fil (par exemple dans une autre pièce) ou si votre tablette bascule en mode veille ou veille prolongée, les deux appareils seront déconnectés. Vous pouvez également déconnecter l'écran sans fil manuellement :

- Effectuez un balayage à partir du bord droit de l'écran, puis appuyez sur Périphériques ;
- Appuyez sur Projeter, puis sur Déconnecter.

# <span id="page-7-1"></span>**4. TÉLÉCHARGER L'APPLICATION "MICROSOFT WIRELESS ADAPTER" SUR WINDOWS STORE**

La recherche sur le Store de l'application « Microsoft Wireless adapter ». Son utilisation est indispensable pour un bon réglage de l'image sur le périphérique sans fil.

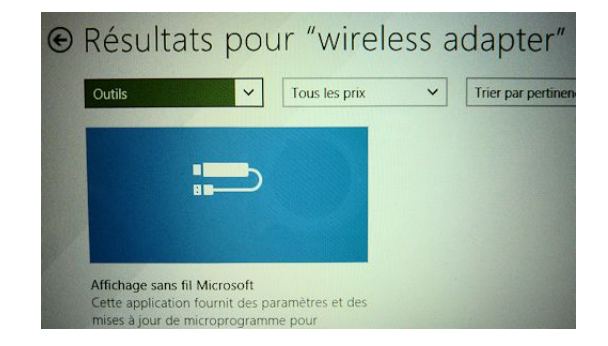

L'interface de l'application après son installation depuis le Store. Elle permet, entre autres, de régler l'affichage de l'écran sur le périphérique sans fil pour voir l'intégralité du contenu (son accès est protégé par un mot de passe à choisir par l'utilisateur lors de la première utilisation).

> Le curseur à déplacer vers la droite ou la gauche pour effectuer le réglage

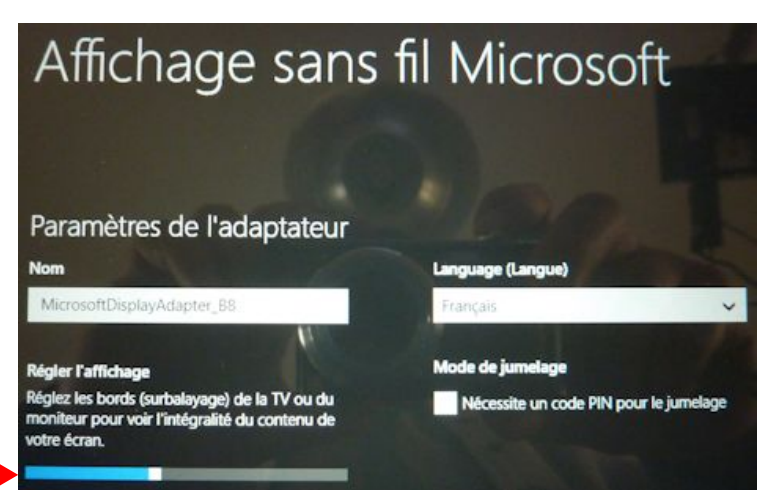